# Tennessee Arts Commission Arts Build Communities Tutorial Part 2

How to Apply for an Arts Build Communities Grant

**TENNESSEE COMMISSION** 

Cultivate. Create. Participate.

# Register

- Applications can be accessed beginning at 8:00 am (CT) on [April 1, 2022, through the Commission's](https://tnarts.fluxx.io/user_sessions/new) Online Grants System.
- Applicants accessing the Online Grants System for the first time must [register](https://tnartscommission.org/new-online-grants-system/) their organizations and create an organizational profile.
- Every organization planning to apply for a grant MUST register first.

Review a Registration Tutorial [Here.](https://tnartscommission.org/how-to-register/)

# Register

■ tnarts.fluxx.io/user sessions/new  $\leftarrow$ 

After submitting your registration, you will receive an email from Lee Baird, TAC's Grants Analyst, that will contain your username and password. You can use your username and password to then log into the system.

### **A TENNESSEE ARTSCOMMISSION**

Cultivate. Create. Participate.

Welcome to the Tennessee Arts Commission Portal

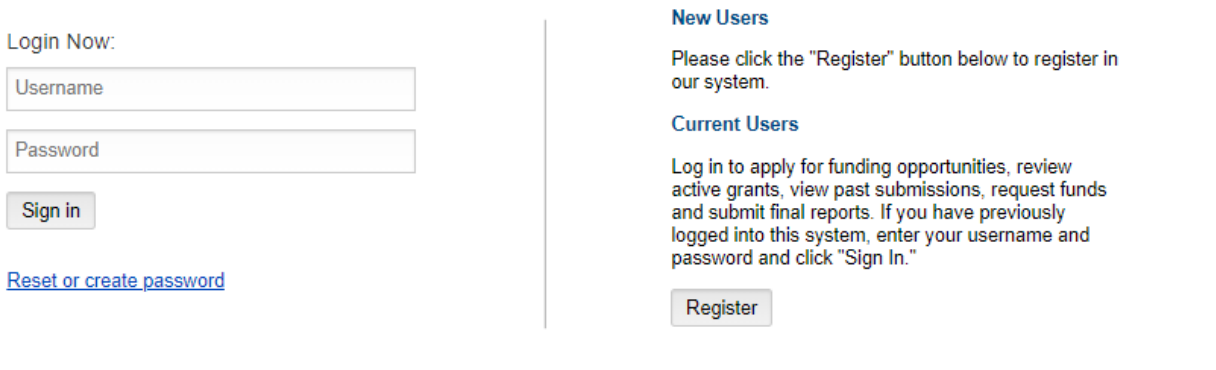

 $E$ FLUXX

**Privacy Policy Accessibility** 

# Changing Your Password

- ▶ You are advised to change your password for security reasons. Login to the system [using your username and](https://tnarts.fluxx.io/user_sessions/new) the computer-generated password listed in the email. Note: usernames can NOT be changed.
- Review a tutorial on changing your password [Here](https://tnartscommission.org/art-grants/apply-for-a-grant/new-online-grants-system/how-to-change-your-password/).

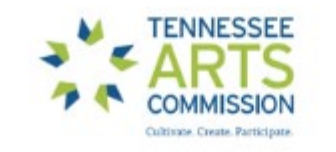

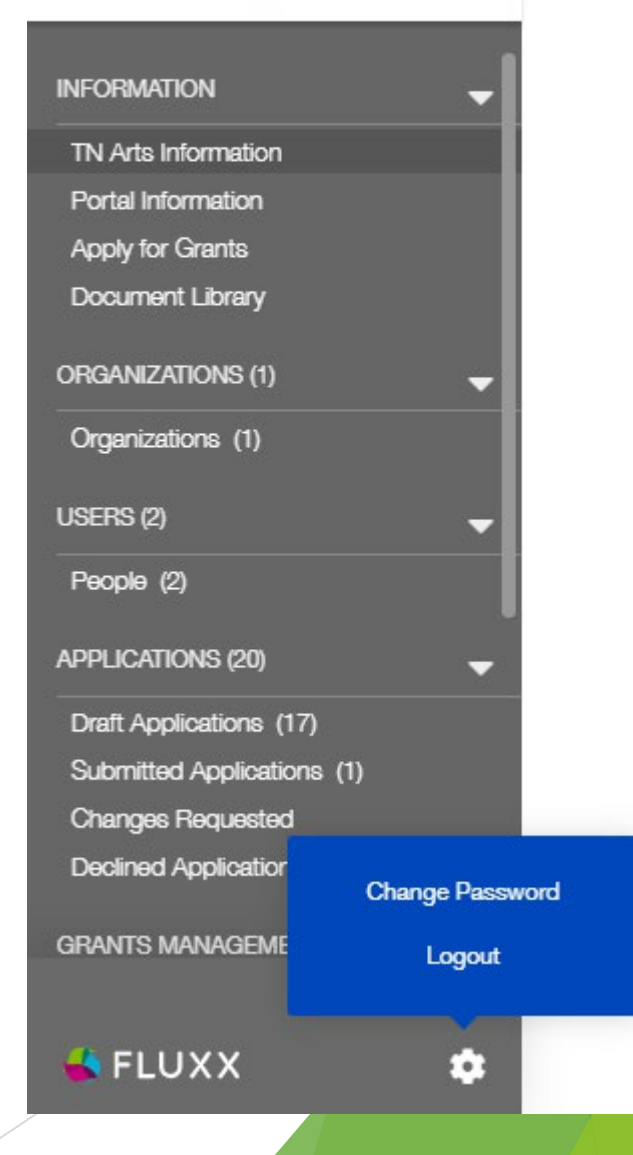

# Complete Your Organization & People Profiles

- Before you begin applying for grants, it is essential that you complete your people and organization profiles. People and organization profiles are linked to your grant application and if they are not complete, you will be asked to submit further information.
- Review a Profile Tutorial [Here](https://tnartscommission.org/art-grants/apply-for-a-grant/new-online-grants-system/how-to-complete-your-profile/).

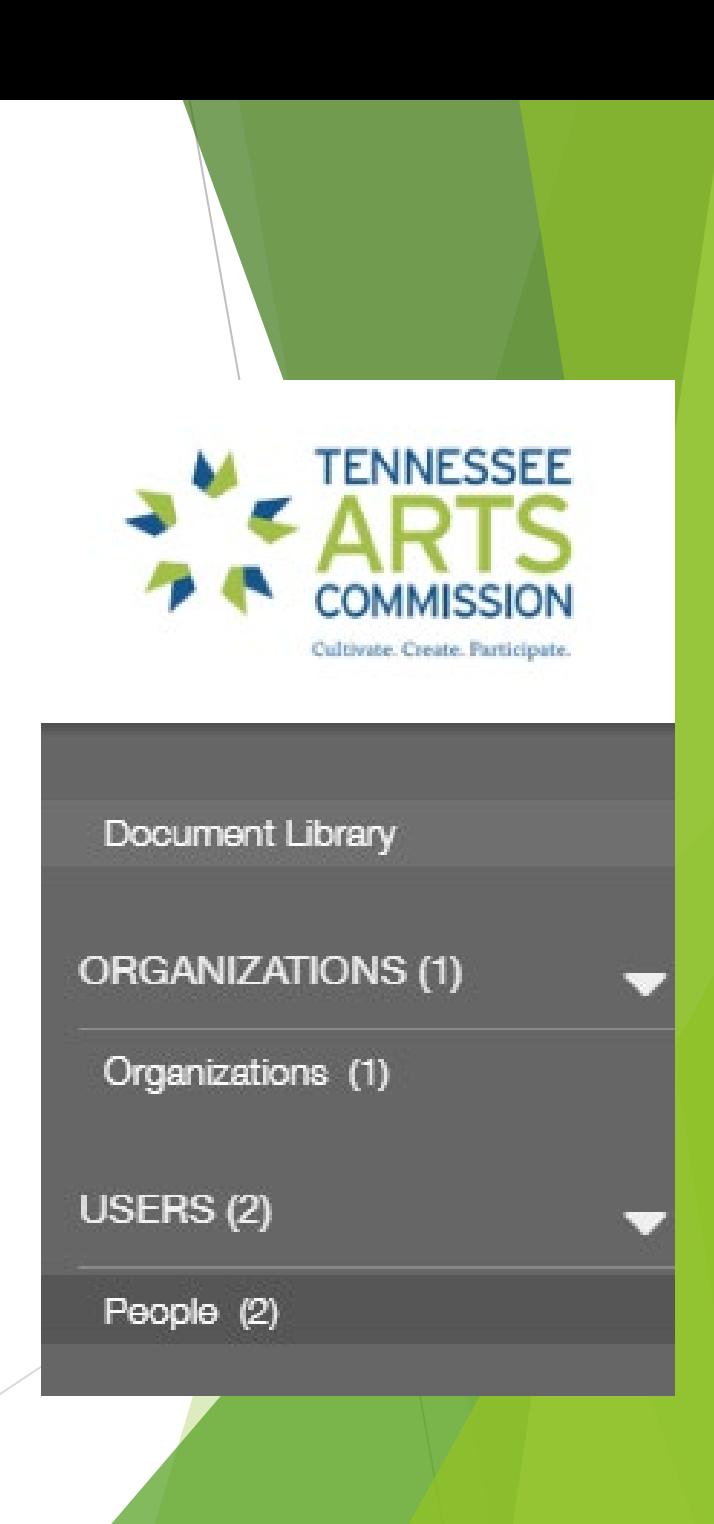

# Unique Entity ID

- In April 2022, the federal government will transition away from the use of the DUNS and toward the new Unique Entity ID as the primary means of entity identification for federal awards government-wide.
- While not required to submit an application, the UEI will be required prior to receiving a grant award.
- ▶ To register your organization or get a Unique Entity ID, go to the SAM website SAM.gov | Entity Registrations and click on the green Get Started button on the right side of the page.

# Start Your Application

- After Registering and Completing your Organization and People Profiles, you may select and begin your application.
	- ▶ Click on the "Apply for Grants" option in your dashboard menu
	- ▶ Scroll Down to Arts Build Communities Grants
	- Click on the "Apply for Arts Build Communities Grant" button

Apply for an Arts Build Communities Grant

 $\blacktriangleright$  Fill out the applicant profile and click "save" button

# Start Your Application - Demo

Click [Here](https://tnartscommission.org/wp-content/uploads/2020/04/Start-Your-Application-Demo-Final.mp4) for a Video Demonstration

# Narrative

- As part of your application, you will respond to 4 narrative questions.
- $\blacktriangleright$  The narrative is the primary way you are representing your organization and describing your proposed project to the review panel.
- ▶ The more details you can provide, the more fully formed your application will read.
- When listing key program participants, provide their qualifications, and relevant background information.

#### Question 1

What do you plan to do (how, when, where, and what groups or populations are targeted to benefit)? Include in your description your plans to publicize your project.

#### Question 2

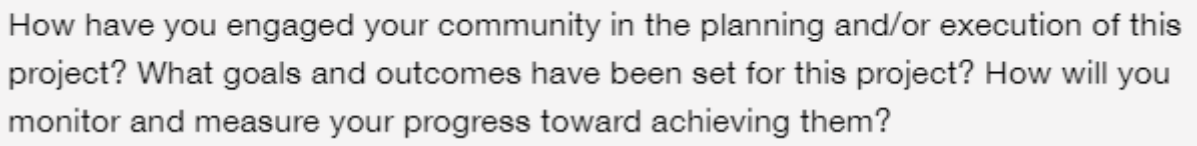

#### Question 3

Who will manage the project and/or who are the project artists? Be specific: list names, how they were selected, and describe their related experience and qualifications.

#### Question 4

What is the value of the project to your community? Be specific. If applicable, you may describe how prior projects impacted an individual or a targeted population.

# Expenses

- Applicants may request funds in up to 2 expense categories
	- $\blacktriangleright$  Lines 1-4, and 6
- Enter match in Applicant Cash Participation Column
	- $\blacktriangleright$  Lines 1-7
- Unallowable expenses
	- $\blacktriangleright$  Lines 8 -9
- Do not list in-kind expenses as cash expenses.
- All expenses must run through applicant organization's books. No other organization's expenses may be used as matching expenses.
- Note: Be sure you are submitting application for what you want - if you aren't fully funded, you may need to scale back your project.

### FINANCIAL INFORMATION

### PROJECTED PROJECT EXPENSES

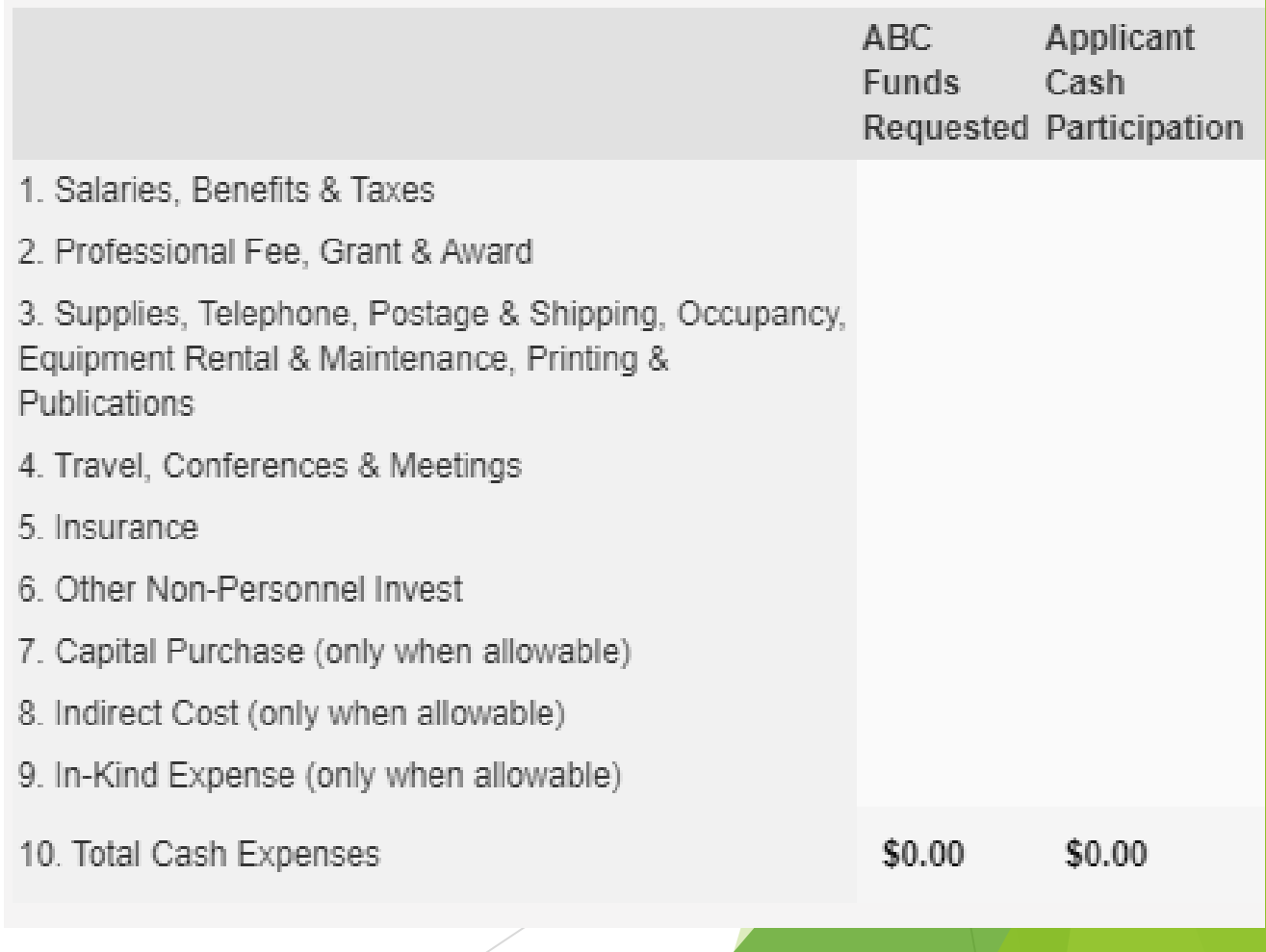

# Income

- Do not include your grant request here.
- Don't forget to enter matching income.
- Remember to show enough income to cover your expenses.
	- You do not want to show a deficit.
	- ▶ You will be asked to make corrections.

Projected Project Income

Amount 11 Farned Income - Admissions 12 Farned Income - Contract Services 13 Farned Income - Other 14. Contributions - Corporate 15 Contributions - Foundation 16 Contributions - Individual/Other Private 17. Government Support - Federal 18. Government Support - State/Regional (Exclude this request) 19. Government Support - City/County 20. Existing Funds (Operating, Budget or Cash Reserves, etc.) 21. Other 22. Total Project Cash Income  $$0.00$ 

# In-Kind Contributions

### In-kind

contributions cannot be used for the one-to-one (1:1) match requirement, but the Commission wants to know about such contributions.

- In-kind contributions are a great way to show community support.
- Space is provided in the budget of the ABC application for estimating the value of inkind contributions.

### ▼ IN-KIND CONTRIBUTIONS

In-kind contributions reflect community support for your project and will strengthen your application. In the box below, insert the estimated total dollar amount of the donated items or services associated with this project. In the text space provided, explain and list the monetary value of all donated goods and services you anticipate receiving. For example, if a local hardware store is donating lumber, estimate the value of the lumber. If parents are volunteering to assist in the classroom as part of a residency, estimate the value of their time. To estimate the value of the time of your volunteers, see

https://www.independentsector.org/volunteer\_time

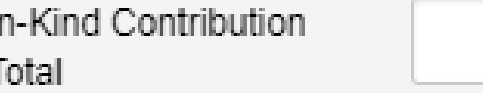

In-Kind Contribution Summary

# Attaching Required & Supplemental Materials

All Applicants:

▶ List of Board of Directors (or Governing Body)

### Non-Profit Applicants Only:

- ▶ Corporation Annual Report
- NEW Applicants: A Copy of By-laws, uploaded into Organization Profile

### Supplemental Materials:

- $\blacktriangleright$  These optional items can be very helpful to the panel, providing a more complete picture of the proposed project
- Examples: Photos, Videos & Web Links

# Corporation Annual Report

- Non-Profit Applicants must upload a Corporation Annual Report, as filed annually with the Secretary of State's Office.
- You may search for your annual report filing history online at: <https://tnbear.tn.gov/Ecommerce/FilingSearch.aspx>
- ▶ Once you have found your organization's listing, you can view your filing history and save it as a pdf to your desktop. The filing history can then be uploaded in lieu of the corporation annual report document.

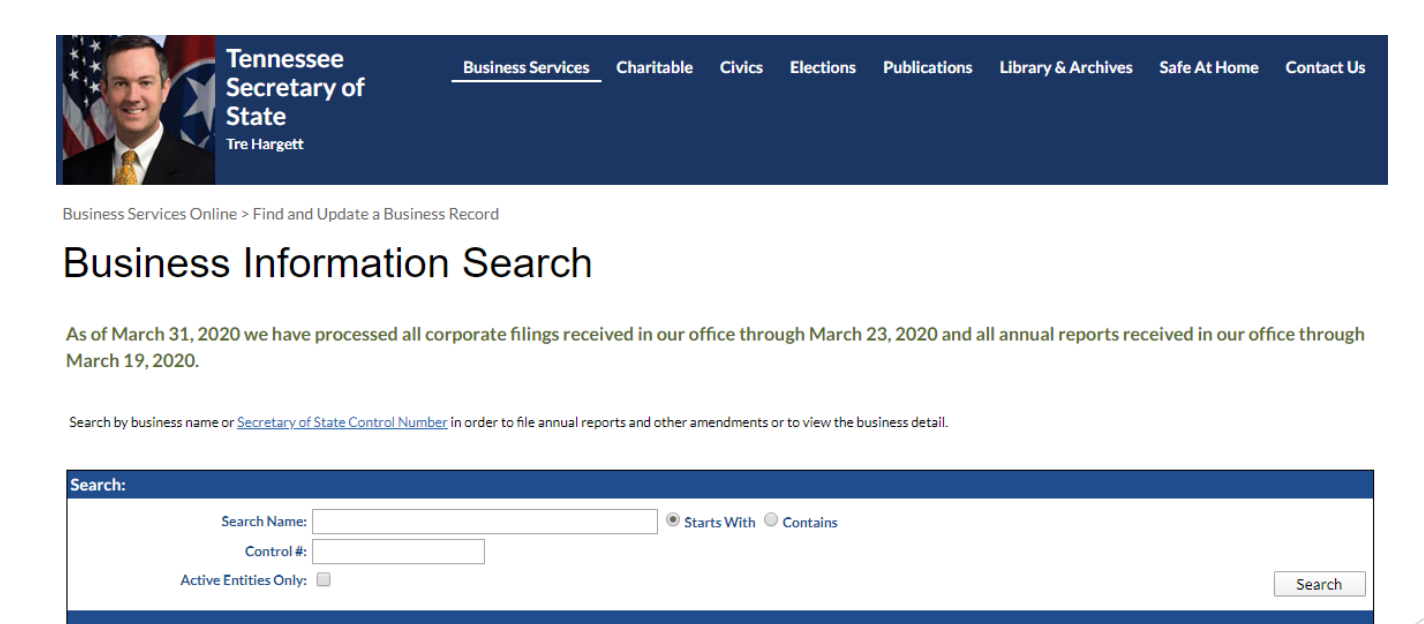

# Attaching Documents - Demo

Click [Here](https://tnartscommission.org/wp-content/uploads/2020/04/Attaching-Documents-Demo.mp4) for a Video Demonstration

# Assurances

- Applicants must complete the Assurances section of the application.
- $\triangleright$  Signatures must be from 2 individuals affiliated with the applying organization or entity of government.
	- The same name should not appear in both "Name and Title" boxes.
- Don't forget to click on the checkboxes for "I Certify".

Chief Authorizing Official (Chair or President of the Board)

#### \*Name and Title

Entering my name and title and clicking the "I certify" checkbox constitutes my signature acknowledging my awareness of the above assurances and my commitment to implement this project in accordance with them.

 $\Box$  \* certify

### Project/Program Director

\*Name and Title

Entering my name and title and clicking the "I certify" checkbox constitutes my signature acknowledging my awareness of the above assurances and my commitment to implement this project in accordance with them.

### $\Box$  \* certify

Note: If this application is being submitted by an organization acting as a fiscal agent for another organization, the Chief Authorizing Official and Project Director of the organization acting as fiscal agent and holding the not-for-profit letter of determination must sign this application.

### Not Required at Time of Application: Title VI Non-Discrimination Training

- **Training and Certification must be completed annually** by grant recipients. This process should be completed only *after* an applicant is awarded a grant.
- $\blacktriangleright$  FY23 certification forms are not available until July 1<sup>st</sup>. The new form will be available July  $1<sup>st</sup>$  in each applicants Organization Profile in the Tennessee Arts Commission's online grant system.

# Submitting Your Application

- When you have completed your application, click the "Submit" button in the bottom right-hand corner of the screen.
- A "Note for Submit" box will appear. Applicants do not need to enter a note here. Click "OK".
- ▶ Your application has now been submitted! The status of your application will change to "Under Review".
- ▶ Your designated agency will send an email confirming receipt of your application as well as a panel review schedule.

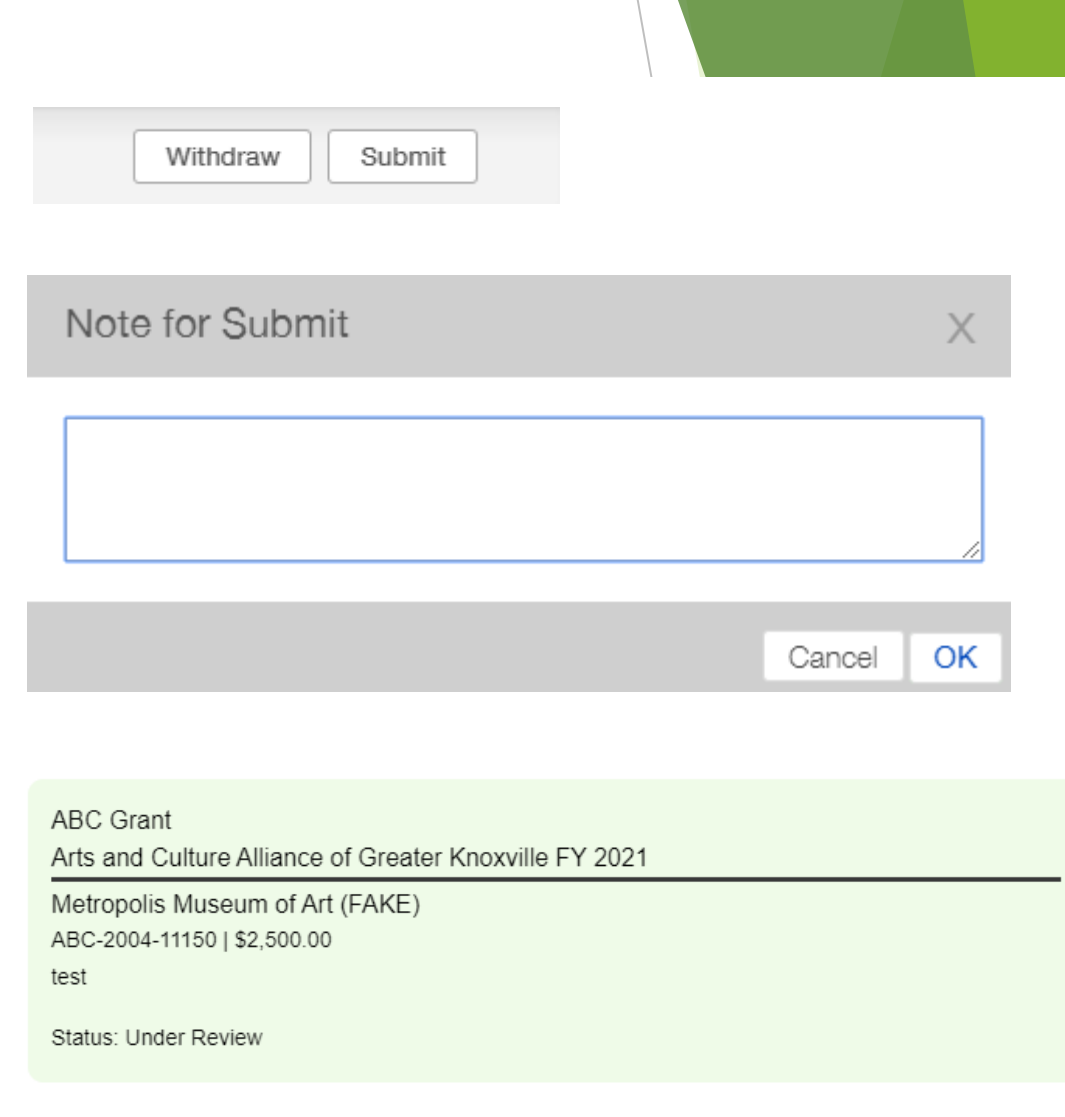

# Application Tips & Reminders

- ▶ Save Often! The application does not AutoSave.
- Applications can be completed over multiple sessions.
- ▶ Your in-progress application will be in "Draft Applications" in the menu of the Online Grants System.
- ▶ Be aware of character limits in the Narrative Section.
- When navigating the application, do not use the back button, you may lose unsaved progress.

# Coming Up in Part 3…

After Submission & Grantee Requirements

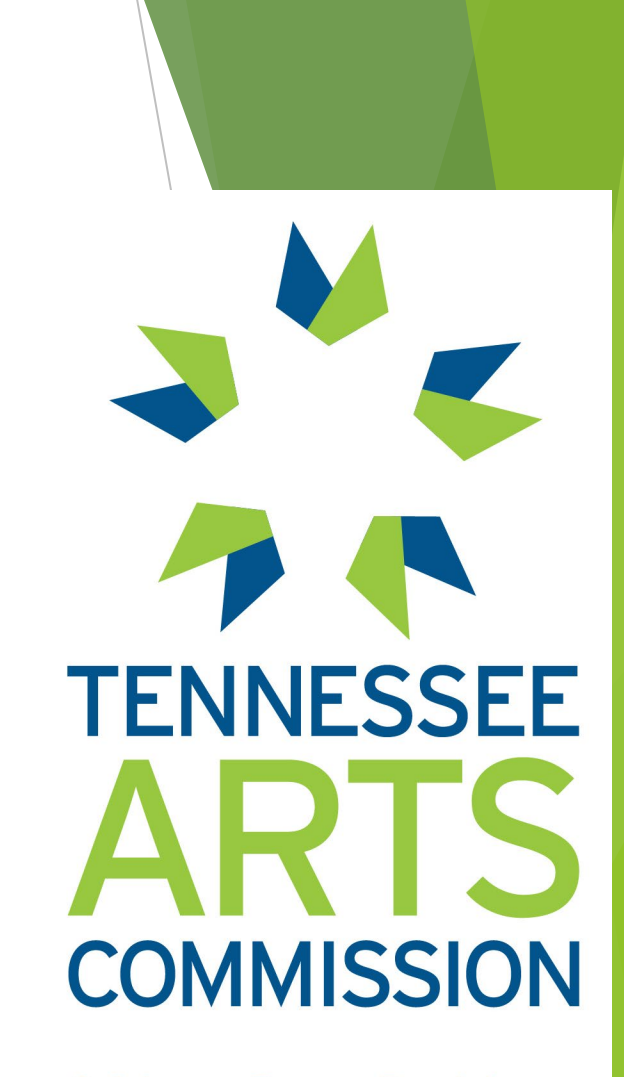

Cultivate. Create. Participate.